### Quick Guide to starting NitrOS with MAME (Windows)

#### \*\* GET MAME

Download the Latest MAME from:

### https://www.mamedev.org/release.html

Download the exe, double clicking on the exe file will extract all the files you need for MAME to a path of your choice. Pathing doesn't matter as all files are relative to the directory you start MAME in.

Once you've extracted all the files to your preferred path, you'll need to add ROMmy goodness.

### \*\* GET ROMS

Download all the files from this page:

https://colorcomputerarchive.com/repo/ROMs/MAME-MESS/

into the /rom directory beneath your mame directory.

# \*\* Get NitrOS

http://lcurtisboyle.com/nitros9/nitros9.html#currentdownloads

Pull the latest 6309 version

Download the blank Hard Drive

Unzip all of these

Move these three files to your MAME directory:

 Directory of D:\tandy\coco\mame 12/25/2022 03:57 PM 184,320 63EMU.dsk 12/25/2022 03:57 PM 134,212,608 63SDC.VHD 12/25/2022 03:59 PM 134,212,608 EOU\_USER.VHD

#### \*\* Give MAME the correct startup configuration

Create and invoke the following batch file: D:\tandy\coco\mame>type crun.bat

mame -window coco3h -ramsize 2m -resolution 640x480 -flop1 63emu.dsk -hard1 63sdc.vhd -hard2 EOU\_USER.vhd

The first screen displayed is MAME's configuration screen if you hit the tab key you can adjust various hardware aspects of the machine that is being emulated:

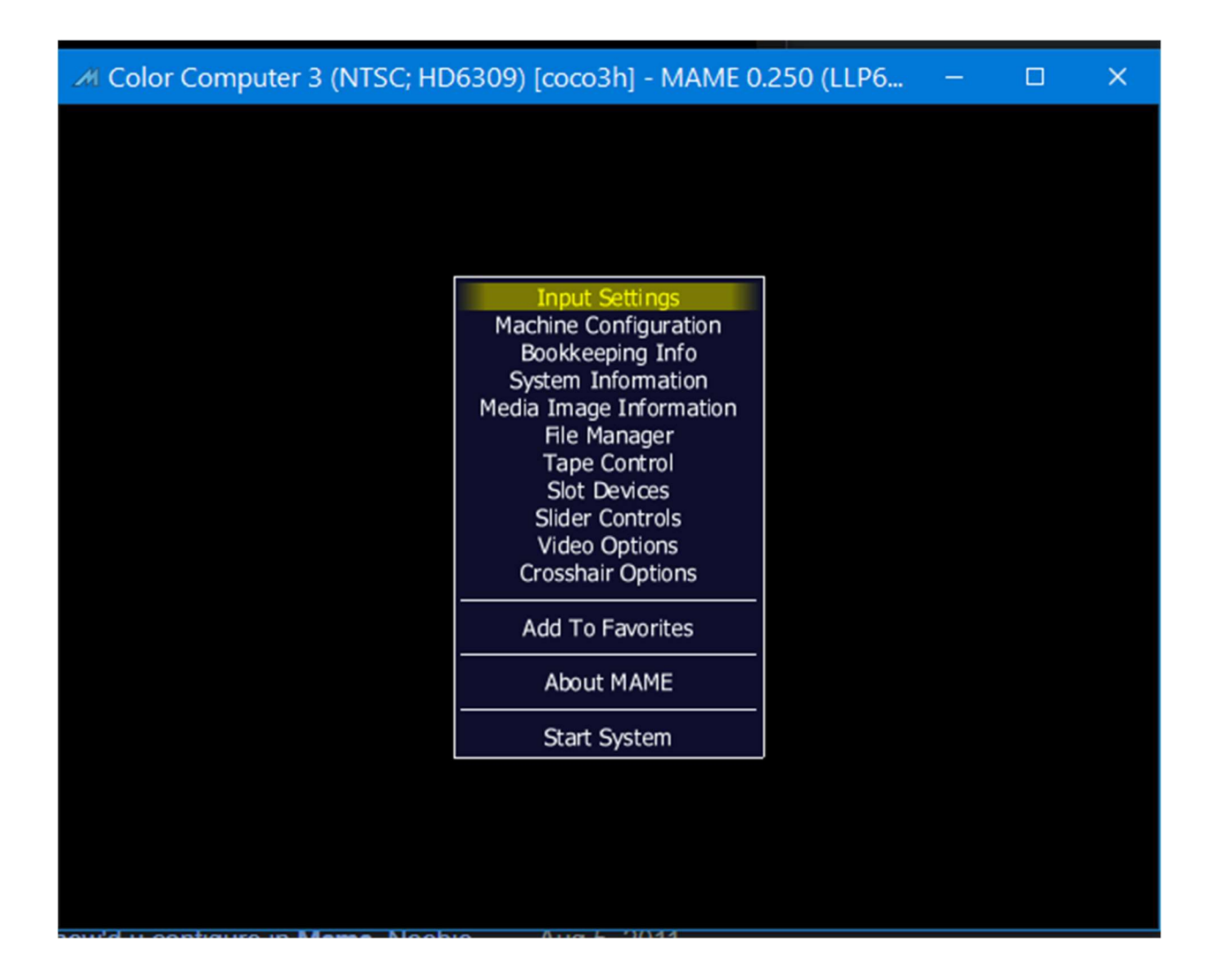

One place this might be useful, is input settings. For example, the first test you will have is usually entering a date and time. Your PC keyboard isn't a perfect match to a coco keyboard and : doesn't match. BUT you can go in to input settings and find what key on your PC keyboard will match :

Once you 'Start System' you'll see:

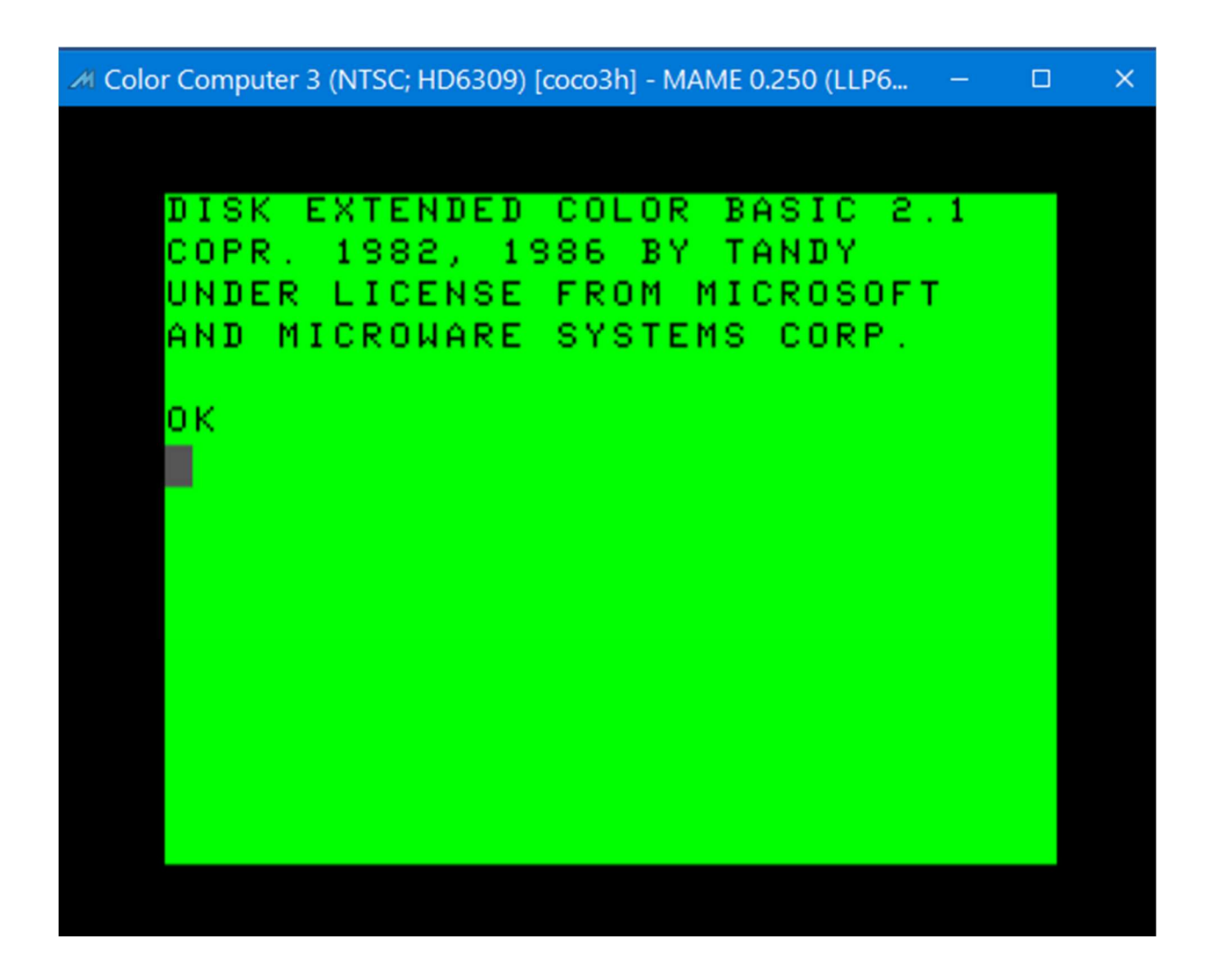

# \*\* Start NitrOS

Simply type DOS at the BASIC prompt to start NitroOS.

After NitrOS is loaded, probably the first command to type is: help

# Additional Help:

https://www.vintageisthenewold.com/how-to-emulate-a-color-computer-in-mame-the-ultimatetutorial

daneicher99@hotmail.com

12/28/2022